## Procedura di accesso per gliinvitati

Al fine di accedere ad un Meeting schedulato su Zoom occorre cliccare nel link ricevuto tramite e-mail dall'amministratore della conferenza:

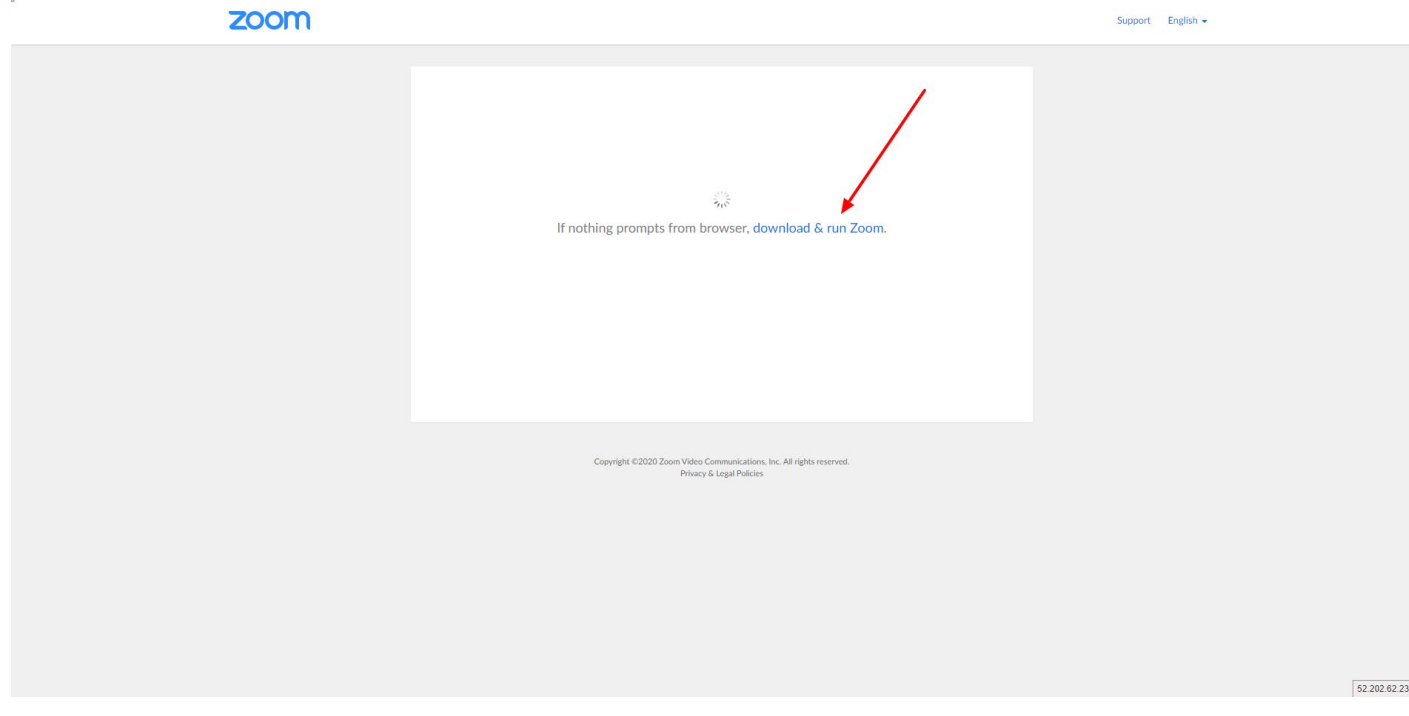

Cliccare nel link "download & run Zoom" che permette di scaricare il software client dedicato alla conferenza.

Eventualmente ci fossero problemi con il download è possibile cliccare nel tasto "click here" che permette di accedere alla conferenza con il browser web predefinito senza scaricare alcun software aggiuntivo.

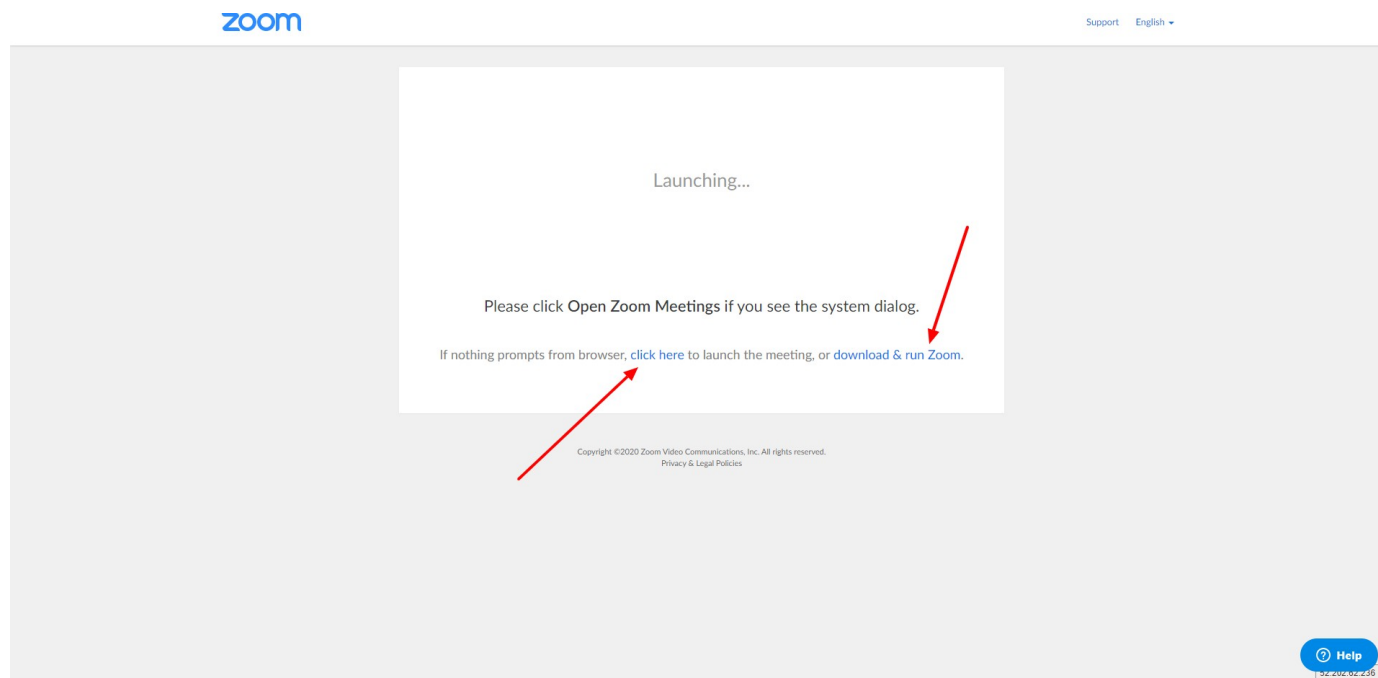

Se la procedura di download va a buon fine occorre eseguire il programma appena scaricato:

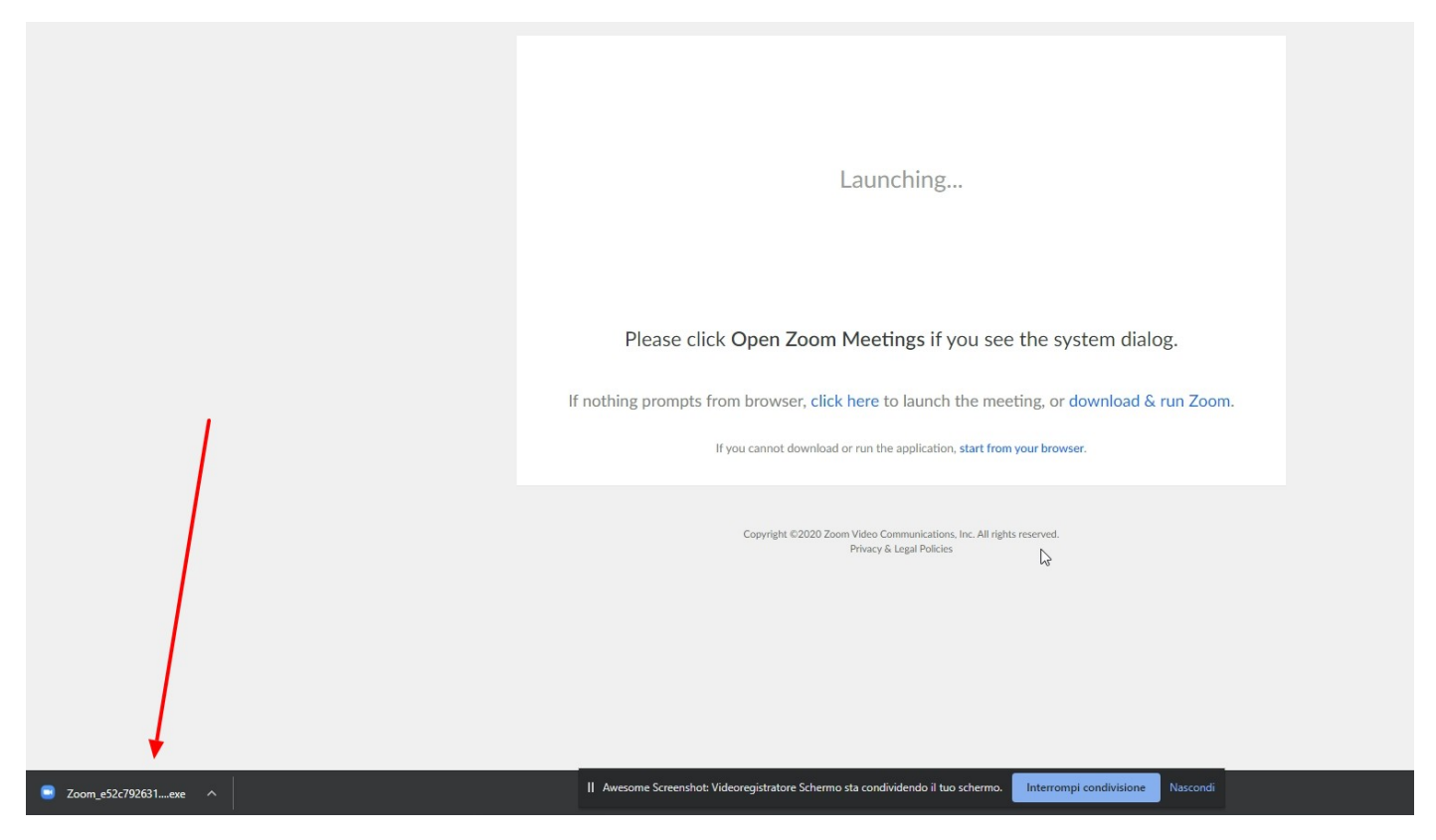

Il client si avvierà e dopo qualche istante permetterà di accedere al Meeting.

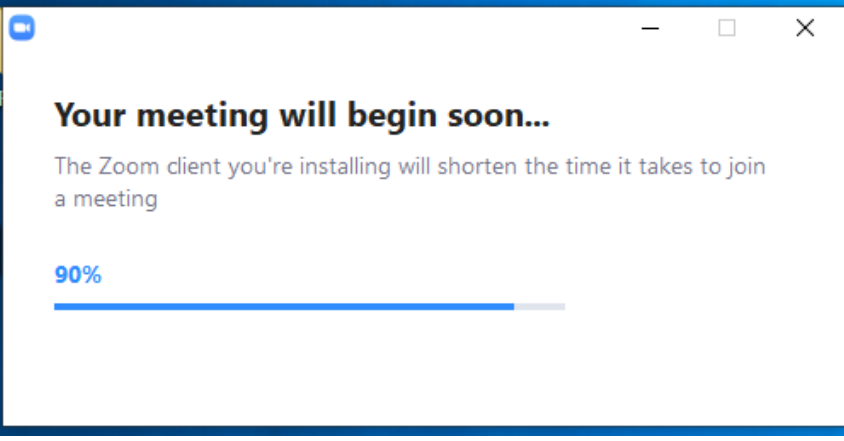

Al fine di accedere e dialogare con i partecipanti occorre accedere con il tasto "Join with computer audio".

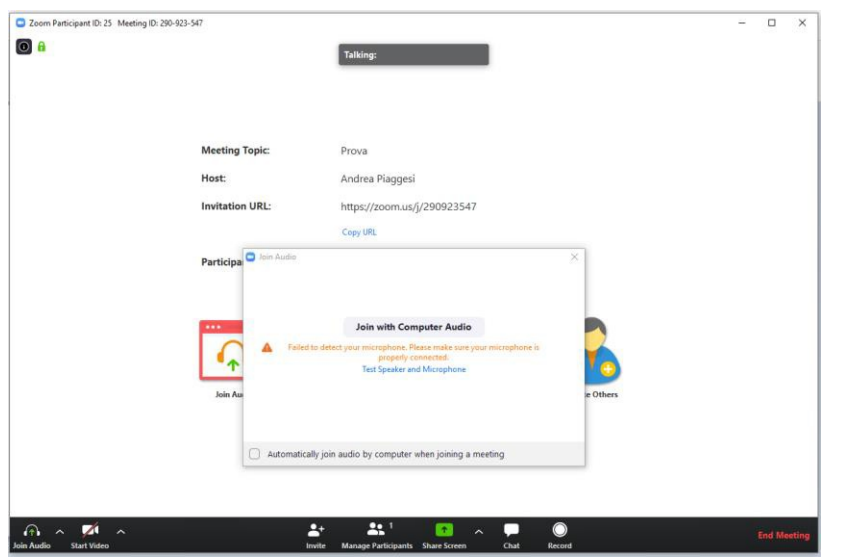

La procedura è terminata, occorre attendere che un amministratore dia il via al dialogo. Audio e video possono essere controllati tramite due pulsanti in basso a sinistra.

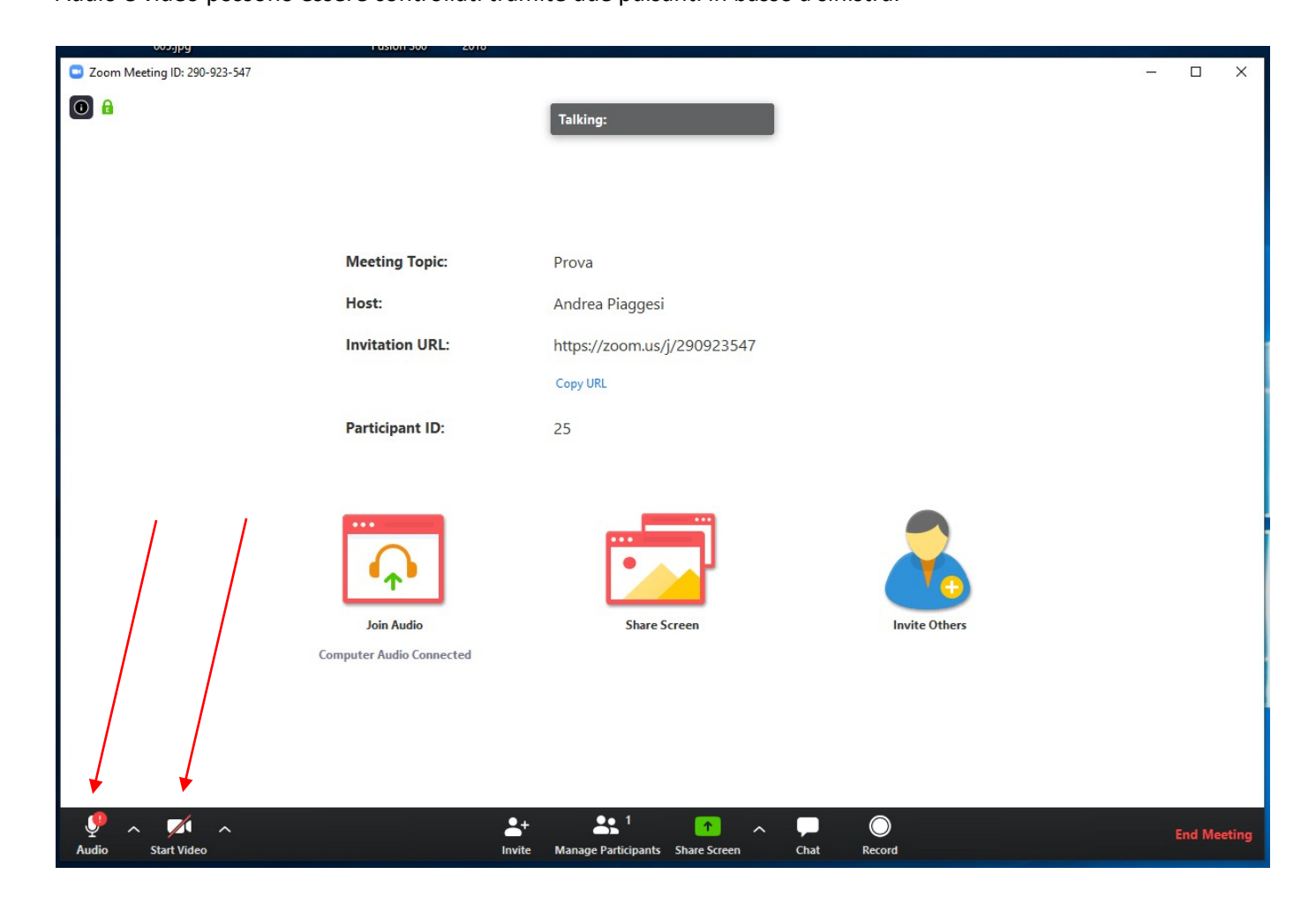